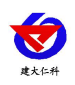

# **RS-GPRS-M GPRS** 无线型集中器 用户手册

文档版本: V3.1

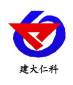

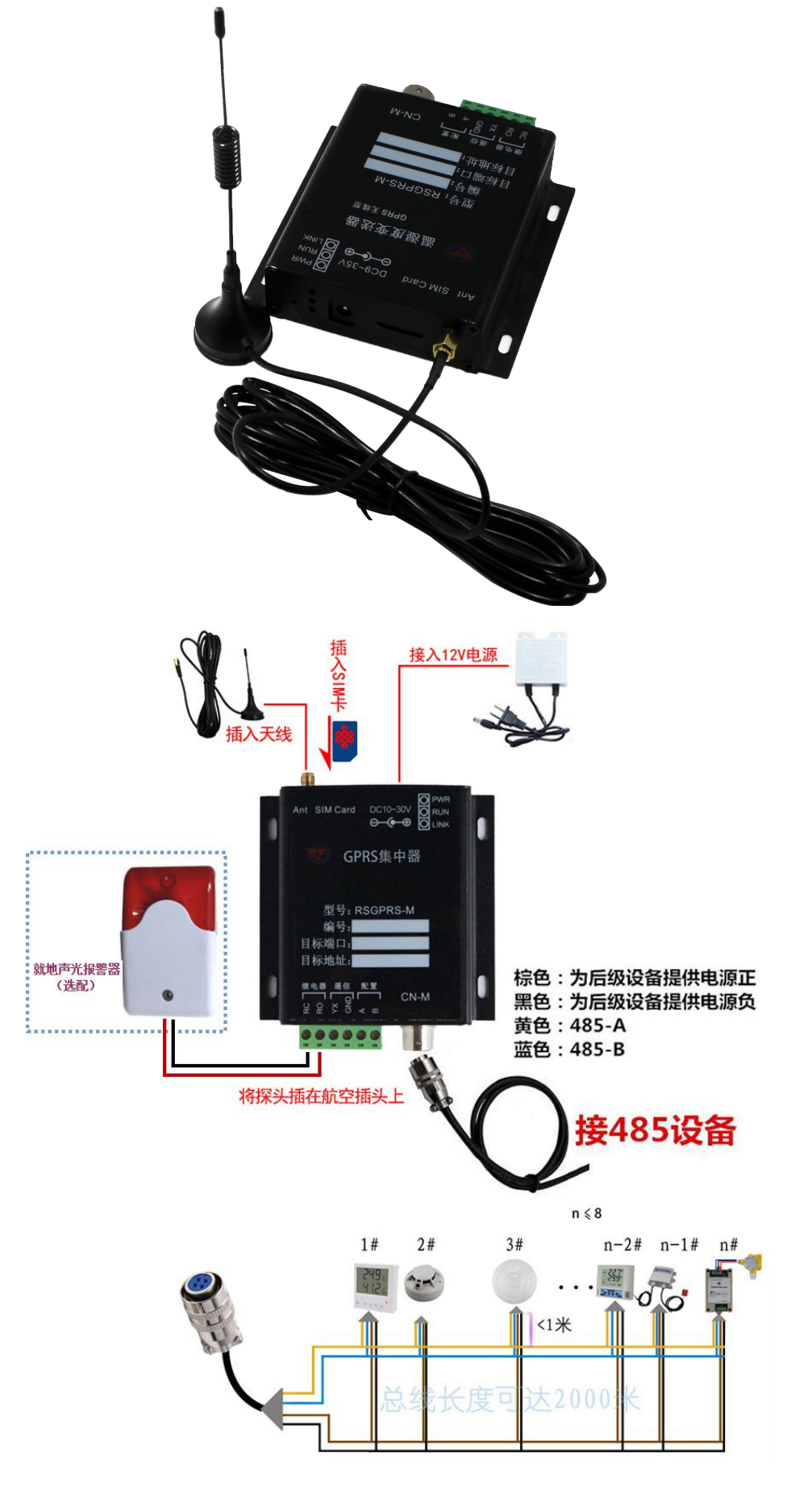

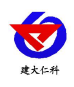

### 目录

<span id="page-2-0"></span>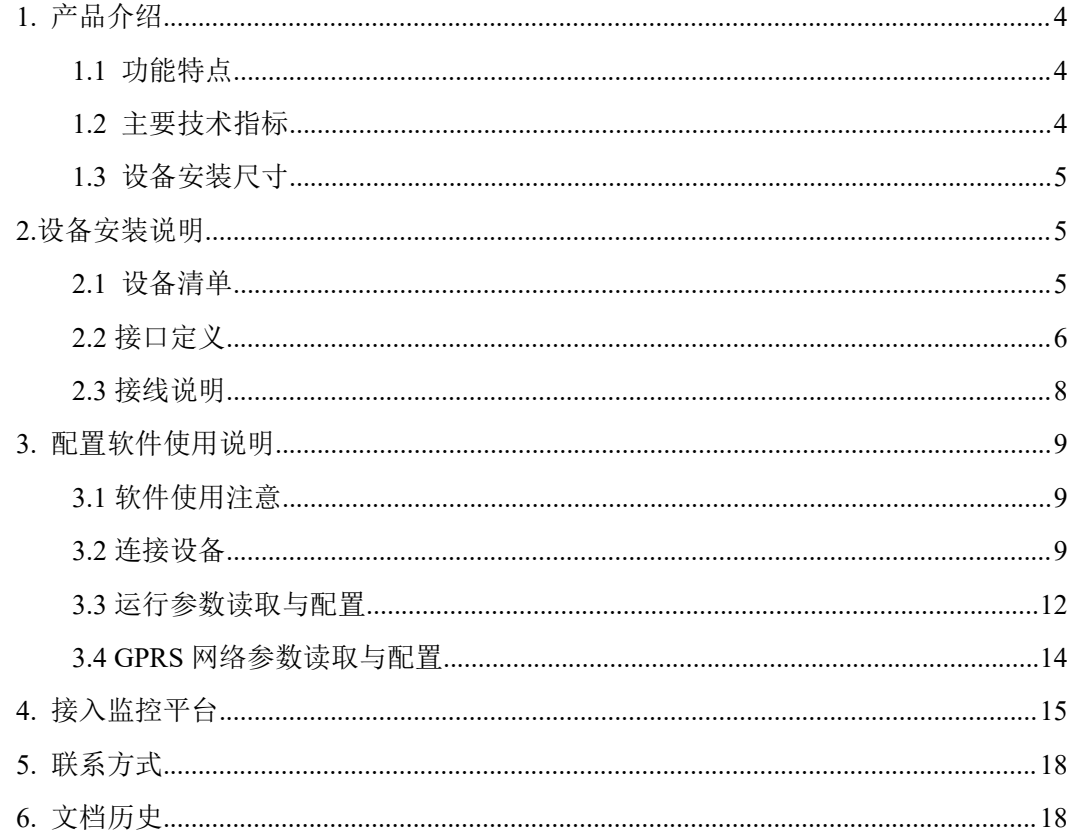

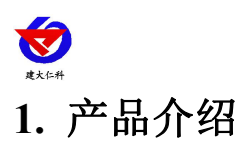

RS-GPRS-M 本公司推出的基于 GPRS 的无线集中器,通过 485 接口可挂接 8 台本公司 的 485 型变送器,通过 GPRS 方式将数据上传软件平台。借助移动或联通的信号覆盖解决了 现场自建网络的困难。

RS-GPRS-M 只要准备一张移动或联通的 SIM 卡, 就可以通过移动和联通的网络, 将数 据传输到指定的软件平台。设备安装方便,GPRS 通讯流量极小,月流量小于 30M。可匹配 本公司 RS-RJ-K 仁科温湿度监控软件平台及我公司免费提供的云平台。

设备可在野外或不方便架设网络的现场、冷链运输车辆、工业控制、机房、机柜、自动 化过程控制、楼宇控制、暖通空调、电力、计量测试等行业应用。

#### <span id="page-3-0"></span>**1.1** 功能特点

- 可挂接 1-8 台本公司的 485 型变送器(温湿度、光照、水浸、断电、CO2 等)
- 无线发射,采用 GRPS 传输方式,无需现场布线,无距离限制。
- 为挂接的 485 型变送器提供供电
- 数据采集频率 2S/次, 数据上传间隔 1S-60000S 可设。
- 设备可设置温湿度上下限,有1路继电器输出作为报警输出; 输出可选无源触点输出或有源输出(需订货时指定)
- 带有 1 路开关量信号输入, 可接入干接点开关量报警
- 可接入我公司 RS-RJ-K 仁科温湿度监控平台及云监控平台
- 设备 10~30V 供电

## <span id="page-3-1"></span>**1.2** 主要技术指标

<span id="page-3-2"></span>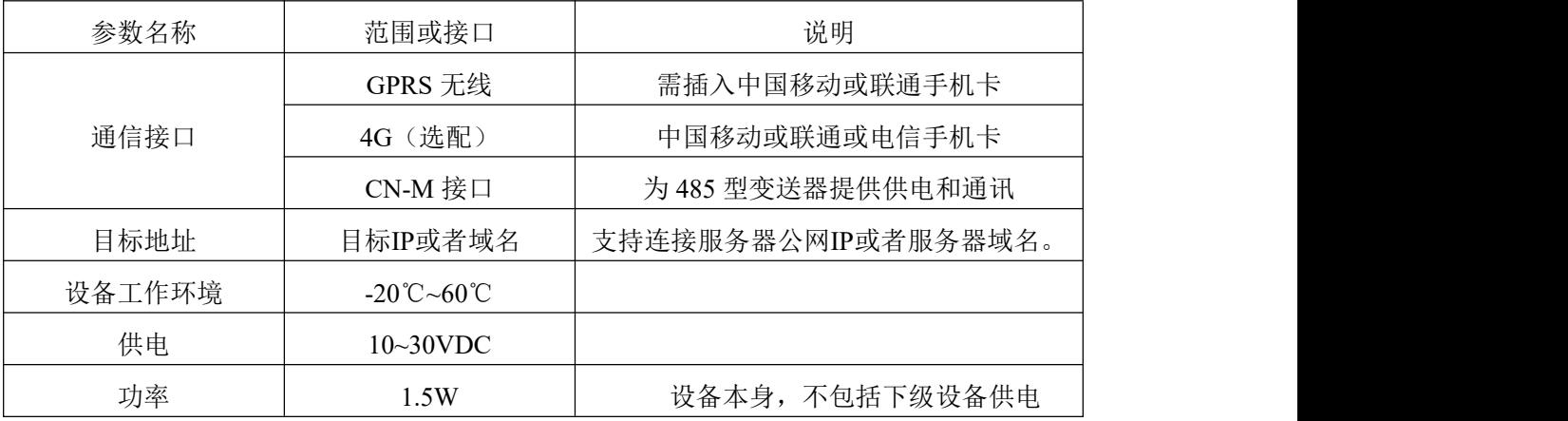

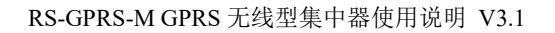

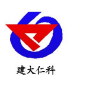

# **1.3** 设备安装尺寸

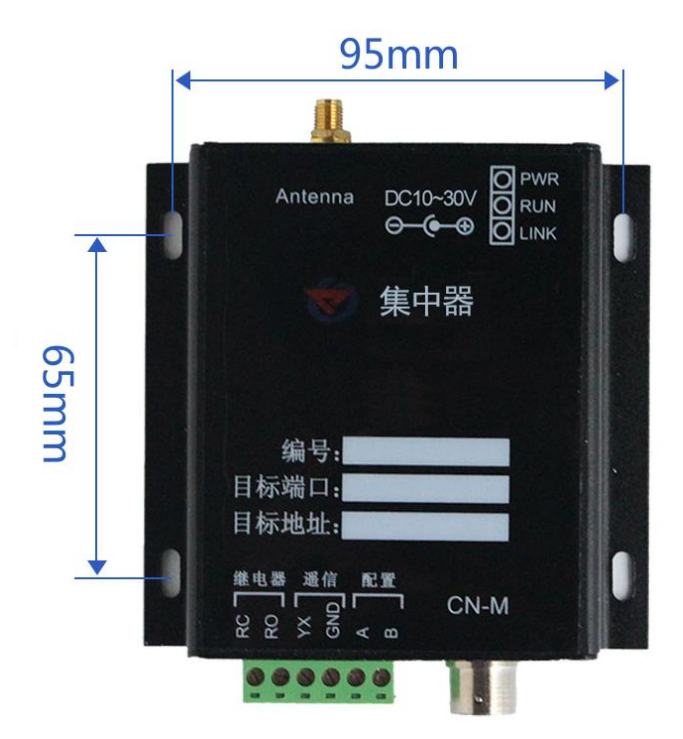

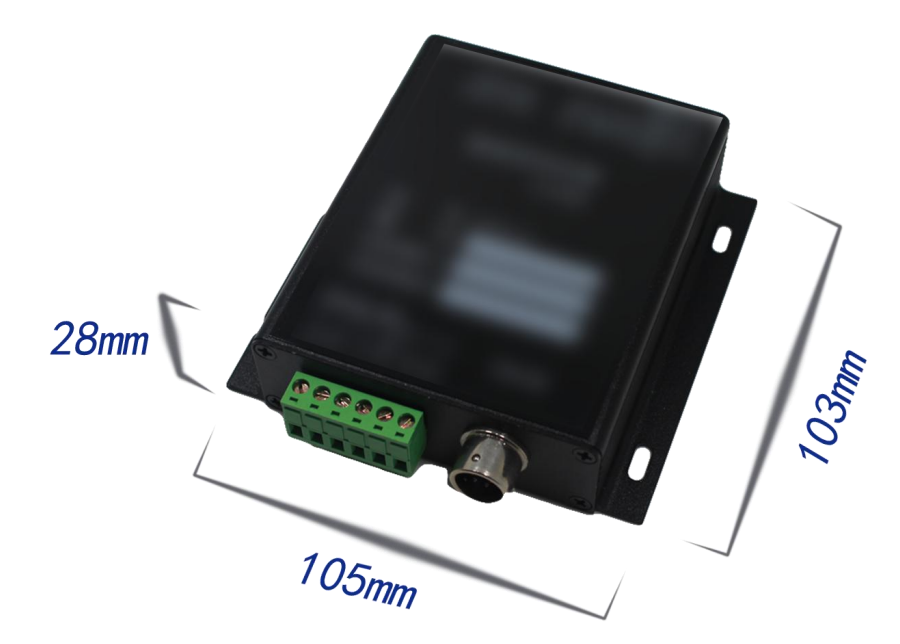

# <span id="page-4-0"></span>**2.**设备安装说明

- <span id="page-4-1"></span>**2.1** 设备清单
- 集中器设备 1 台
- 合格证、保修卡、接线说明等
- USB 转 485
- 声光报警器(选配)

<span id="page-5-0"></span>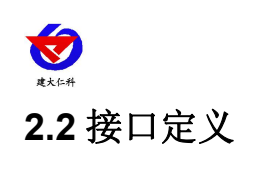

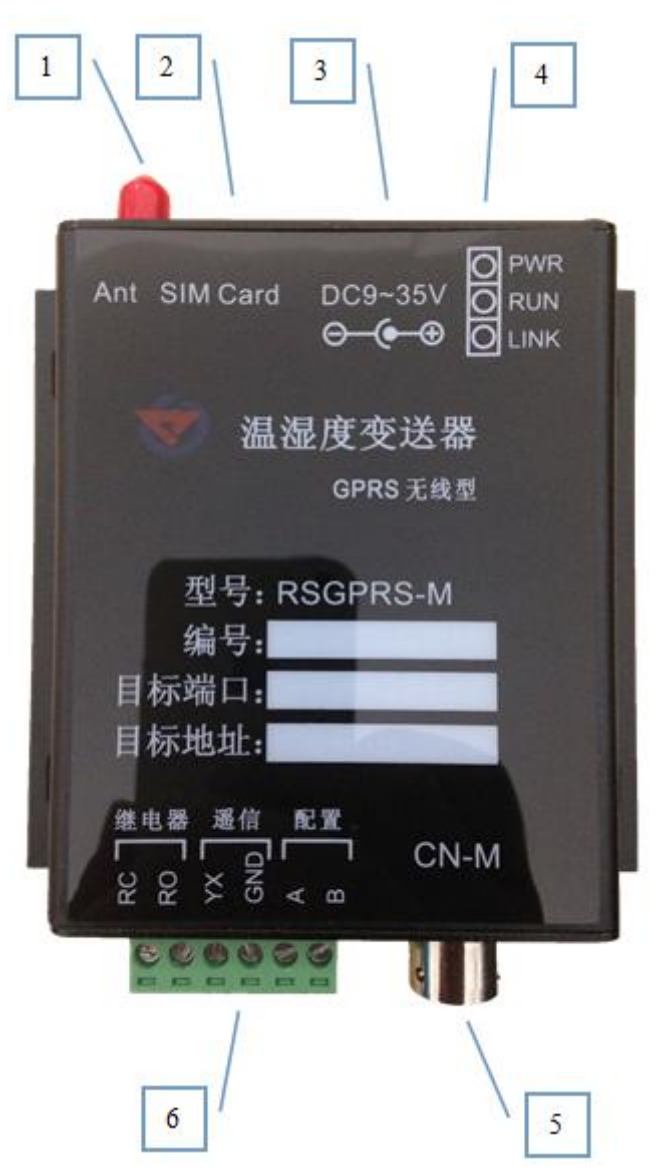

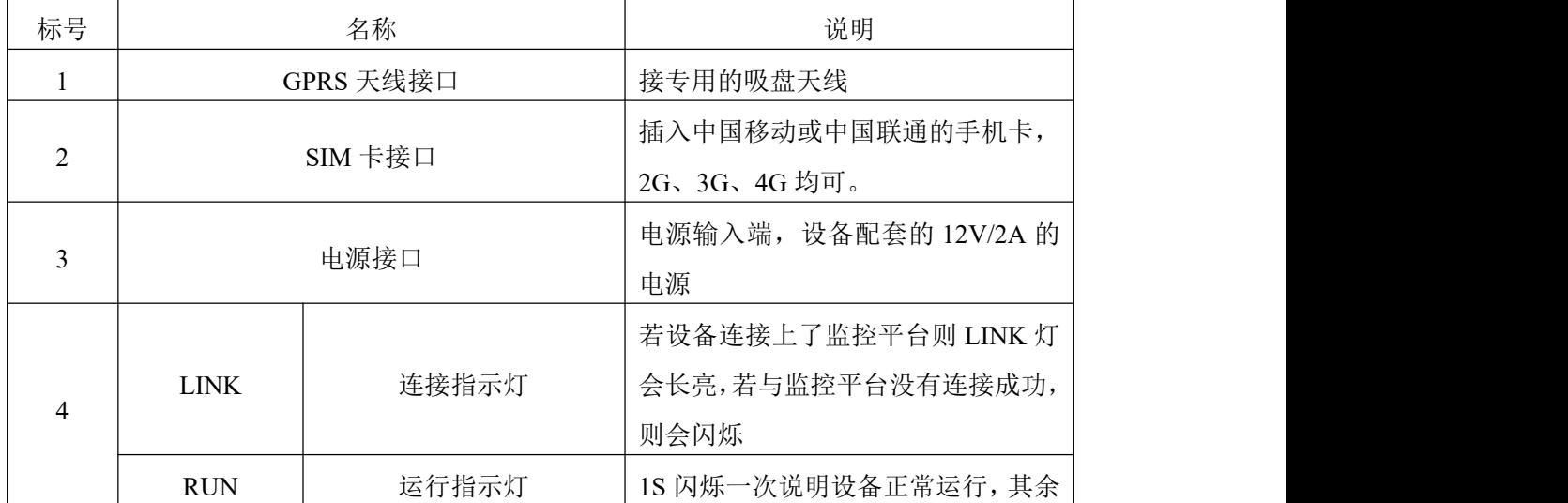

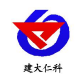

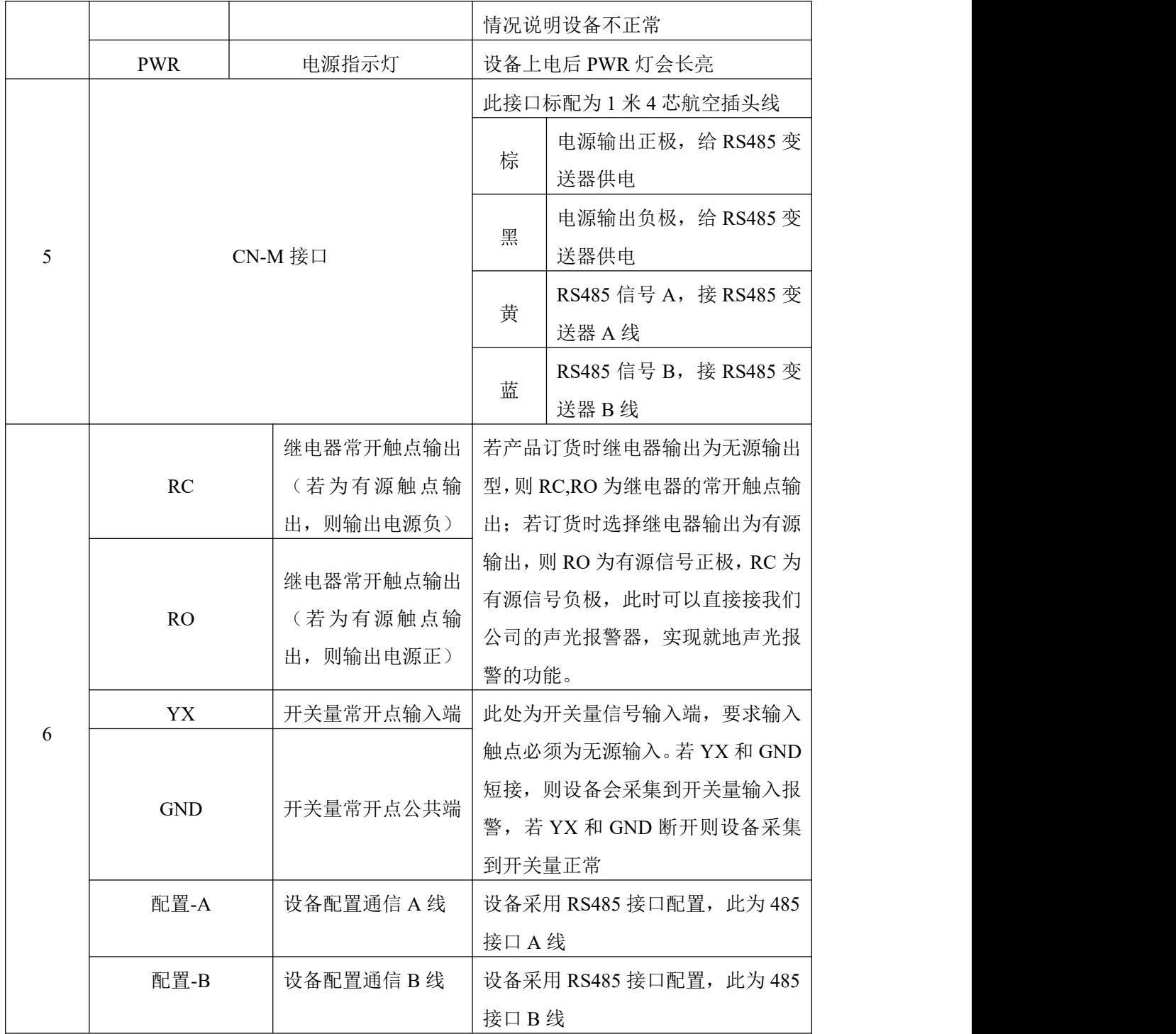

<span id="page-7-0"></span>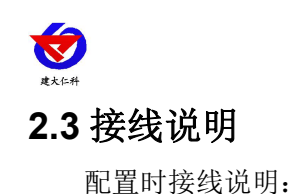

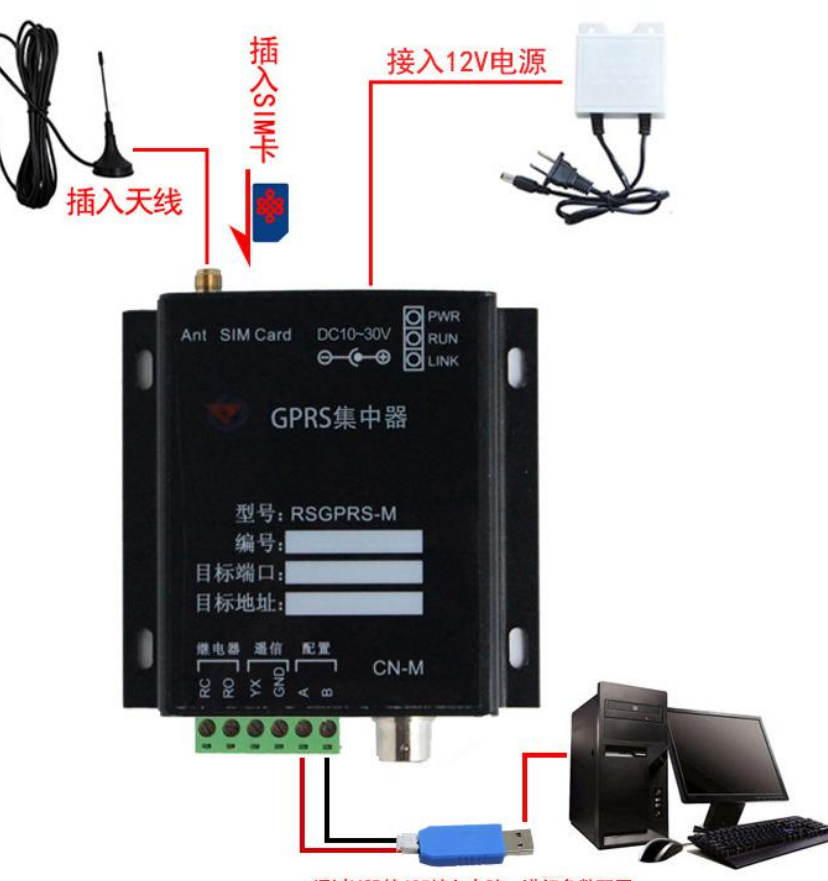

通过USB转485接入电脑,进行参数配置

将专用的吸盘天线插入设备,将SIM卡插入设备,4芯航空插头线缆可以接入,也可不 接,若选配了声光报警器,按图所示接入声光报警器,将USB转485转换头与设备的配置A 和B连接如图所示然后连接电脑,在电脑上安装USB转485转换头的驱动,然后便可通过电 脑对设备进行配置了,配置完毕后设备便可将数据上传至局域网内或者广域网的监控平台 了。

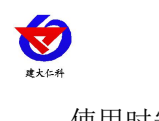

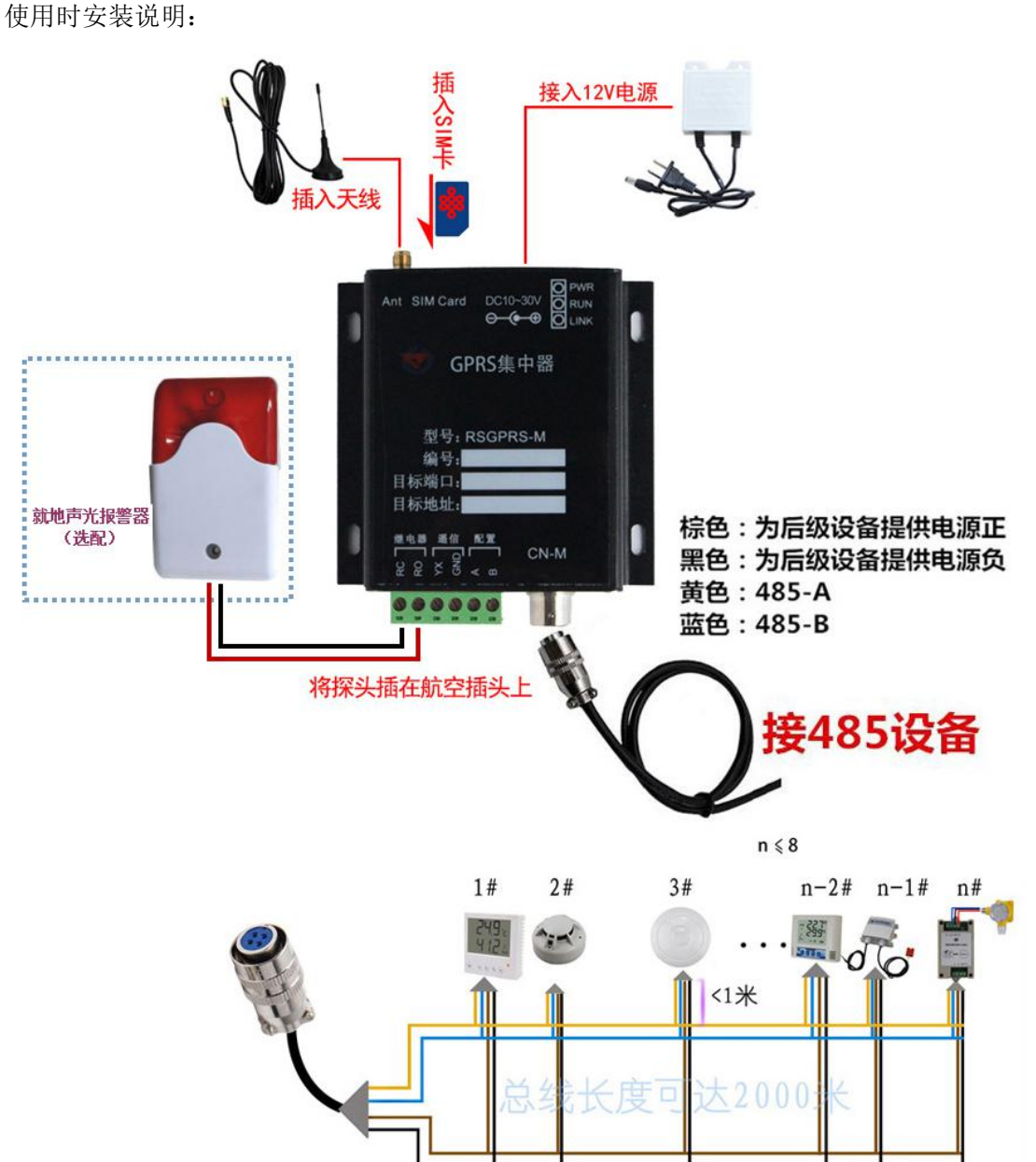

将专用的吸盘天线拧上,将SIM卡按图示方向插入卡槽,将航空插头线缆与RS485变送 器连接好,并插入CN-M接口,根据需要接入声光报警器,给设备上电,设备便可将数据上 传至局域网内或者广域网的监控平台了。

## <span id="page-8-0"></span>**3.** 配置软件使用说明

## <span id="page-8-1"></span>**3.1** 软件使用注意

在使用 RS-GPRS-M 配置软件时要先确保设备已正常连接并上电,打开软件后,要先选 择并打开串口,使设备进入配置模式,然后对参数遵循读取--》修改--》保存的原则,在配 置完所有的参数后,要使设备再次进入工作模式,或者给设备断电再上电,设备也会自动进 入工作模式。

## <span id="page-8-2"></span>**3.2** 连接设备

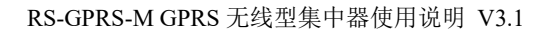

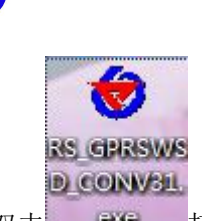

 $\mathbf{z}$ 

1) 双击 一一 打开软件。

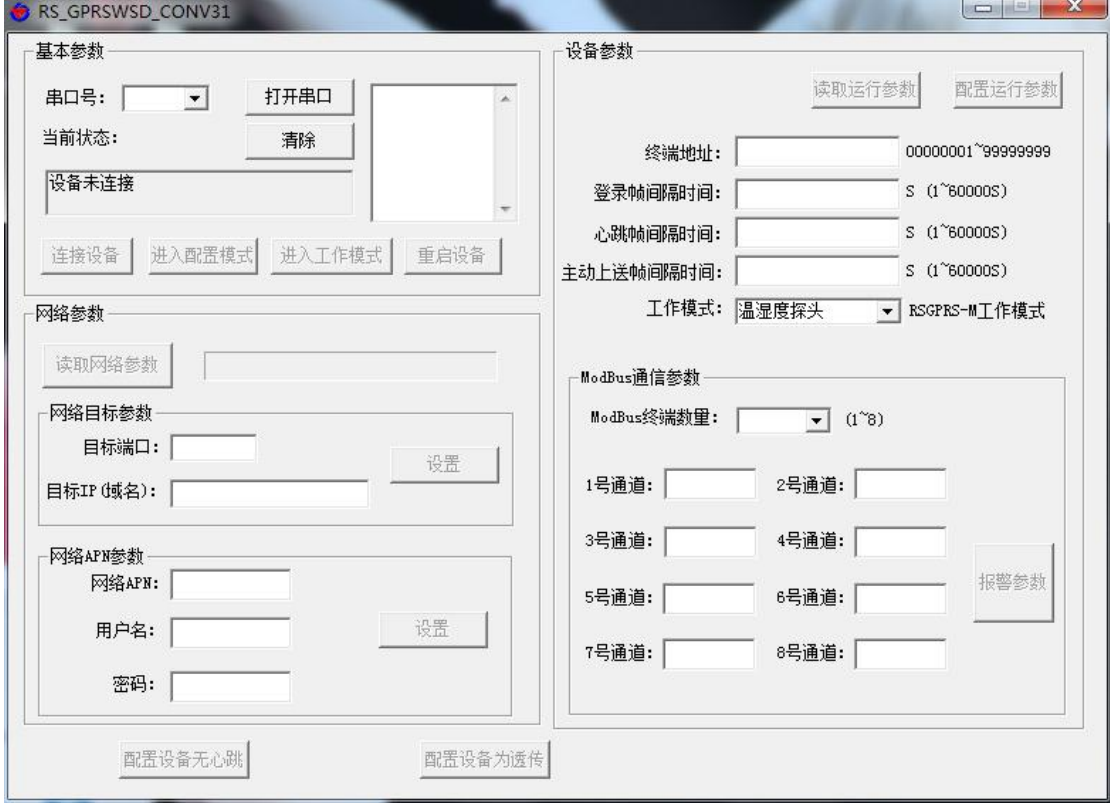

2)选择串口号并打开串口

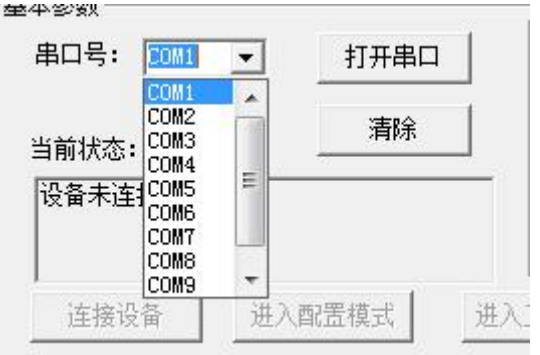

串口号此处应该选取我们提供 USB 转换模块所提供的串口,此处可在设备管理器中查 看,具体步骤为:右击"我的电脑"选择"管理",然后选择"设备管理器"找到"端口", 确认串口号。

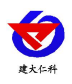

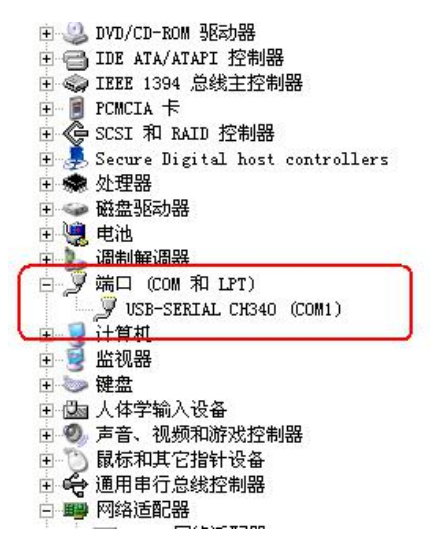

3)点击"连接设备"按钮。若设备连接成功,则在状态栏中会显示设备正常连接状态如图所 示。第一行代表设备是否已和配置软件连接;第二行代表设备是否已准备就绪;第三行代表 设备当前的工作模式。

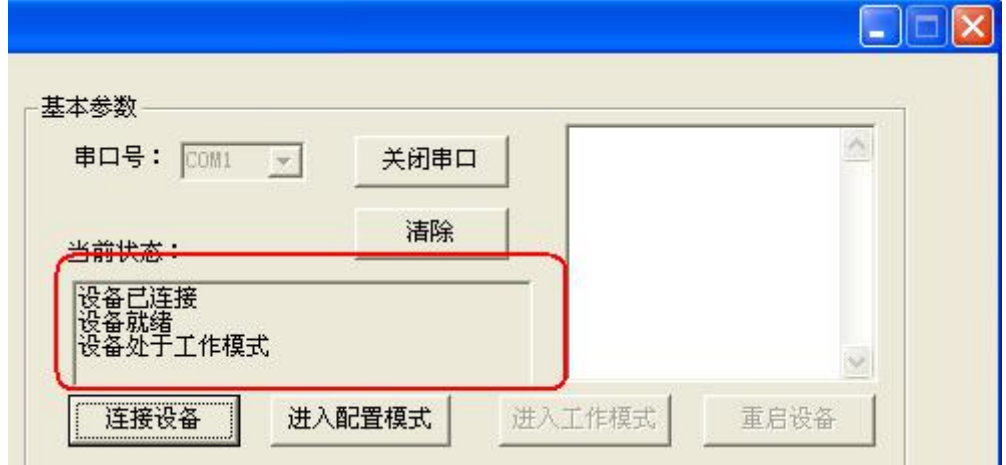

#### 设备工作模式说明:

工作模式:设备处于正常运行状态,此时可监控设备状态,但无法进行配置。设备默认 上电为工作模式。

配置模式:当点击进入配置模式后,设备会弹出进入配置模式的状态。在配置模式下可 进行设备运行参数和网络参数的配置。

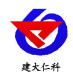

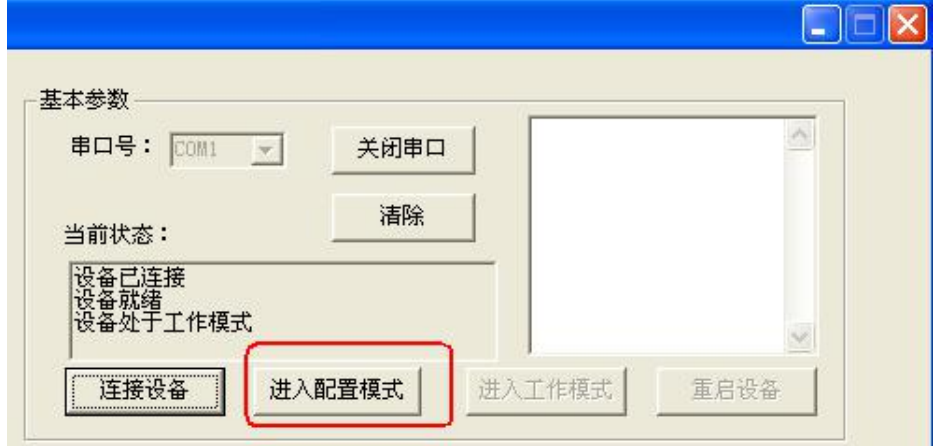

4)点击"进入配置模式"按钮,设备会弹出进入配置模式成功或失败的窗口,设备进配置 模式后,其余功能按钮会自动解锁,可自由进行参数配置,一般配置过程是先读取参数然后 修改后进行配置。

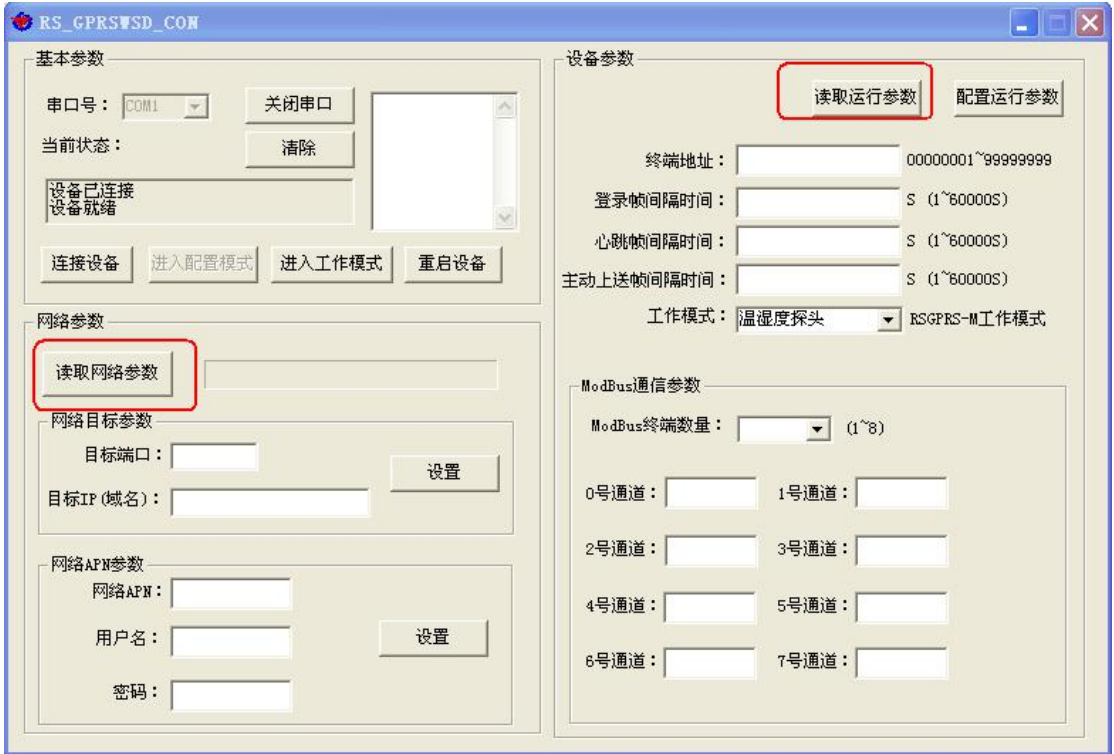

## <span id="page-11-0"></span>**3.3** 运行参数读取与配置

1) 设备成功进入配置模式后可点击"读取运行参数"按钮进行运行参数读取,点击"配置 运行参数"进行运行参数的下载存储。

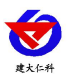

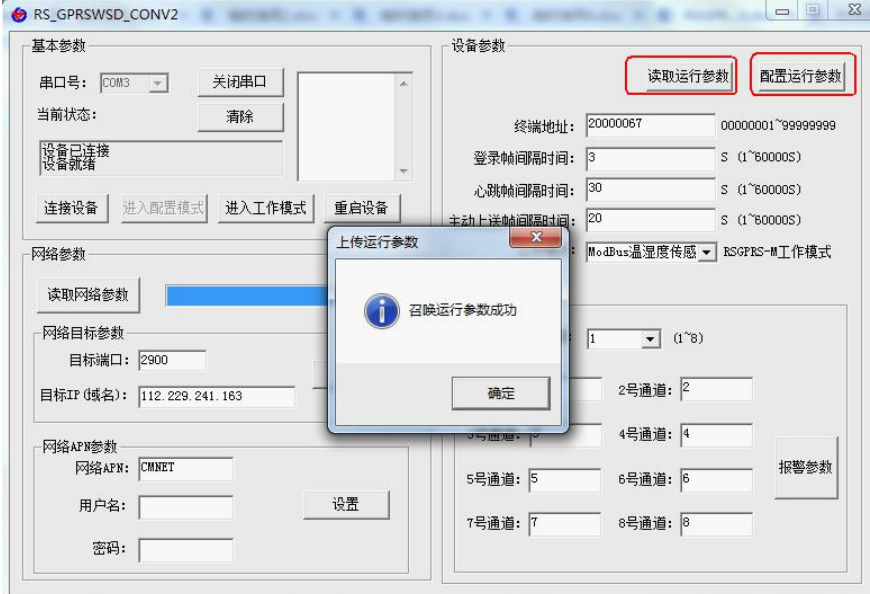

- 终端地址:为设备唯一的地址,软件监控平台就是根据此地址来区分不同的设备。
- 登陆帧间隔时间:设备进行注册时上送登陆帧的间隔时间,默认为 3S,用户可不必修 改。
- 心跳包间隔时间:若链路上没有数据时,设备维持链路链接的时间,即设备每隔间隔时 间就发送一个心跳包,本时间间隔默认为 60S,用户可不必修改。
- 主动上送帧间隔时间: 设备主动上送数据的间隔时间, 本时间即为温湿度更新的时间, 若用户对温湿度时间相应要求较高,则可将此时间设短,若用户想减少网络负荷,则可 将本时间设长,本时间范围是 1~60000S。一般用户可设置为 20S, 即设备每隔 20S 上 送一次数据。
- 工作模式: 对于 RSGPRS-M 型设备此处选择"ModBus 温湿度传感器"。

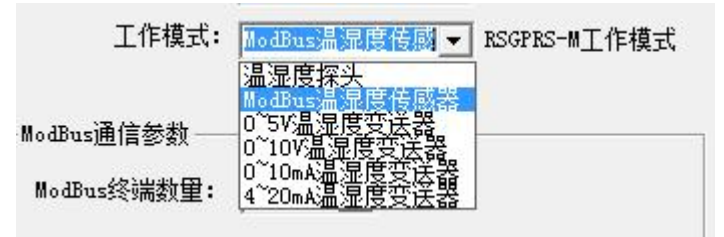

- ModBus 终端数量: 为 CN-M 接口下实际挂接的 485 型变送器的数量范围为 1-8, 若挂 接了 1 个 485 型变送器,则此处填写 1,若挂接了 3 个此处填写 3。
- 1~8 号通道地址: 为 485 总线下挂接的变送器的地址。比如 485 总线下挂接了 3 台 485 型变送器,且地址分别为 1、2、3,则需要在通道 1 地址上填写 1,通道 2 地址上填写 2,通道 3 地址上填写 3;若三台 485 型变送器地址为 15、18、20,则在通道 1 地址上 填写 15, 通道 2 地址上填写 18, 通道 3 地址上填写 20.
- 报警参数:设置 1-8 号通道的温湿度报警值;注意:不使用的通道,上限要设置为 99.9, 下限要设置为 0。

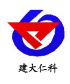

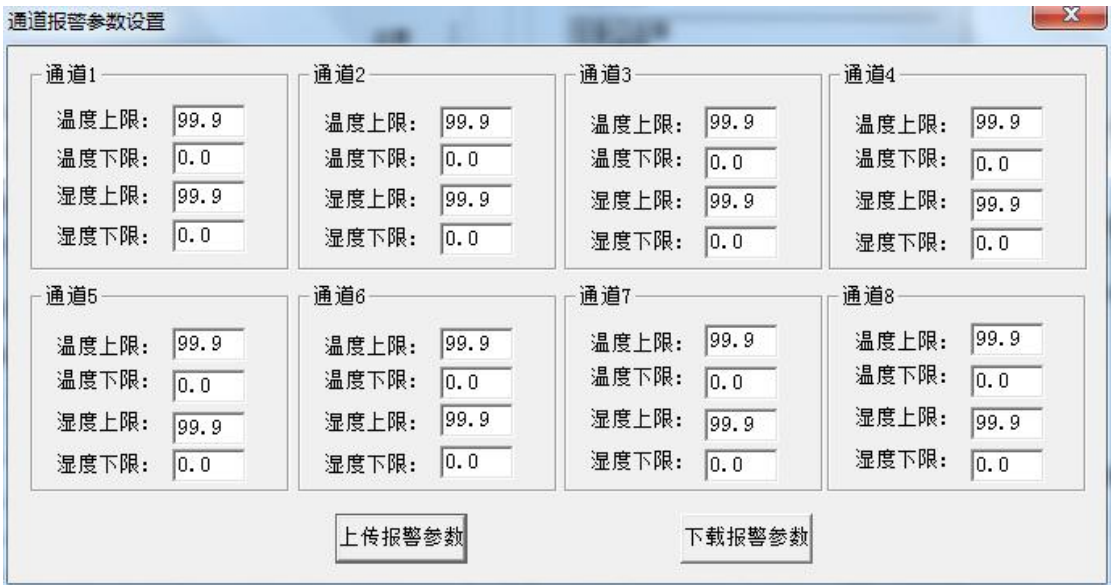

## <span id="page-13-0"></span>**3.4 GPRS** 网络参数读取与配置

1)点击"读取网络参数"按钮可将设备网络参数上传。若提示读取网络参数失败,检查设 备是否已上电,配置端口接线是否正确。可将设备重启再次进入配置模式,进行网络参数读  $\n **R**$   $\n **W**$   $\n **W**$   $\n **W**$ 

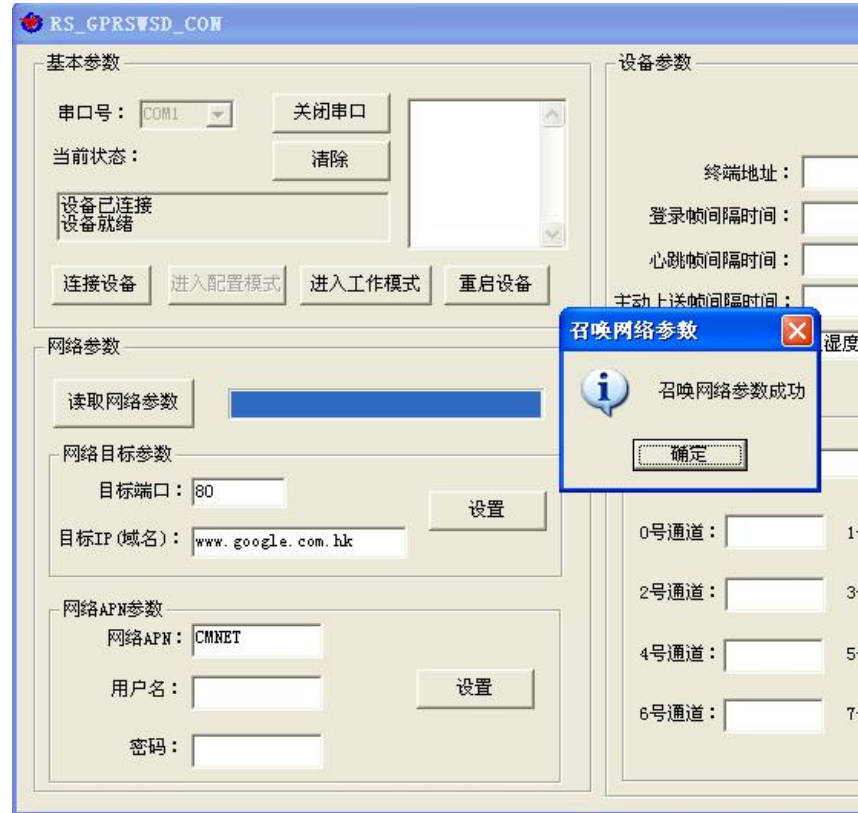

#### 2)网络目标参数配置

目标端口:RS-GPRS-M 设备要连接的温湿度监控平台的监听端口,与温湿度监控平台的监 听端口一致即可,我公司 RS-RJ-K 软件平台默认监听端口为 2404, 云平台监听端口为 8020。

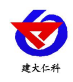

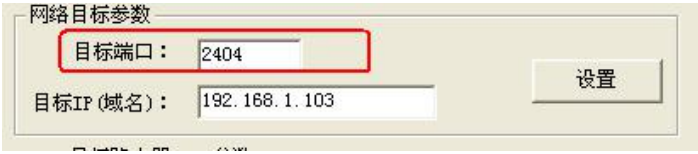

目标 IP(域名): 此处填写温湿度监控平台所在的服务器的公网 IP 地址, 若温湿度监控平台 启用了域名解析服务,则此处可填写对应的服务器域名。(我司云平台地址 www.0531yun.cn) 3)网络 APN 参数

网络 APN:代表设备内部插入的手机卡所使用的 GPRS 网络的外部数据网络的总称。一般 中国移动则设置为"CMNET",中国联通则设置为"UNINET",实际应用中一般不用设 置即可。

用户名: APN 网络的用户名, 实际应用中可不用设置。

密码: APN 往里的接入密码,实际应用中可不用设置。

# <span id="page-14-0"></span>**4.** 接入监控平台

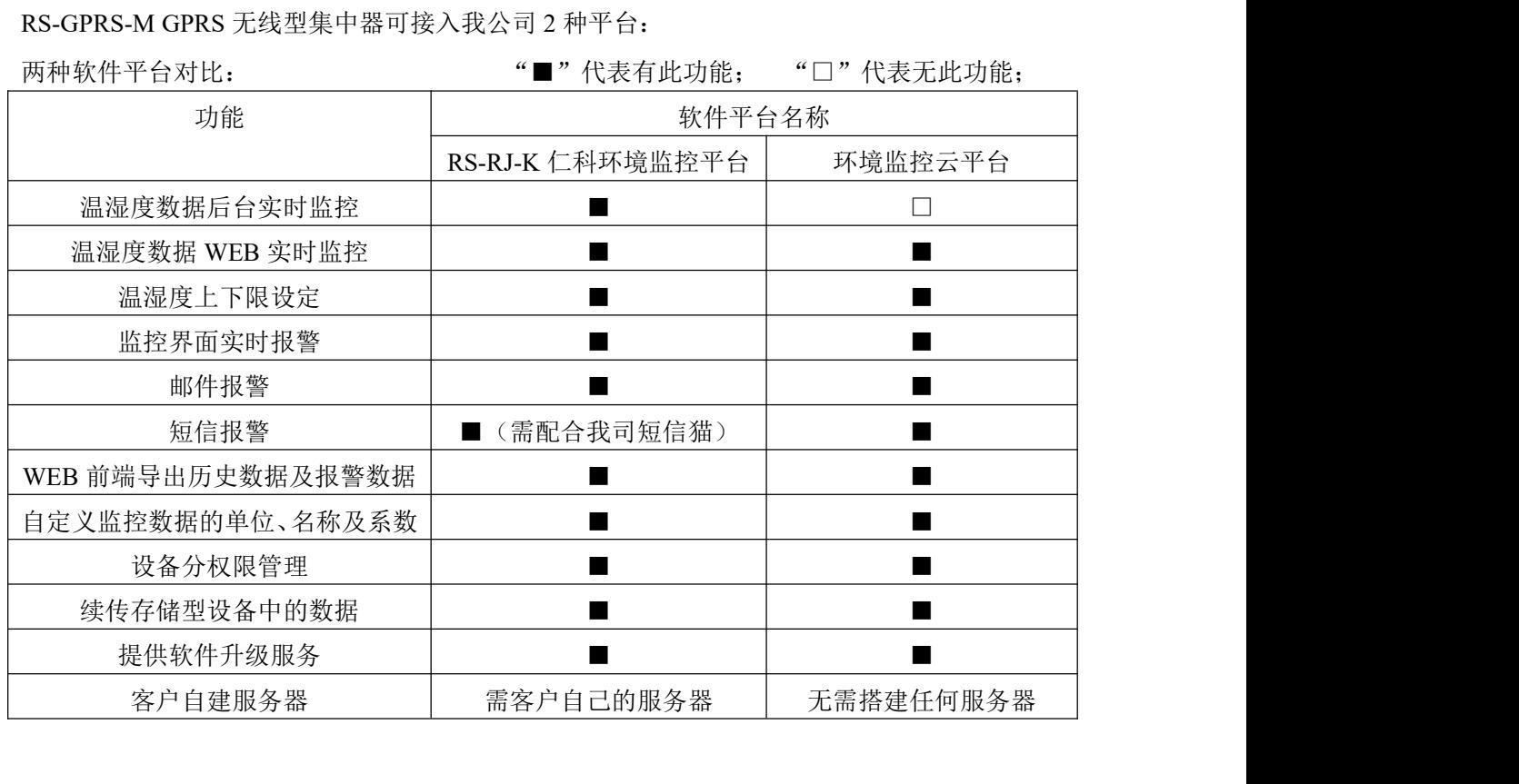

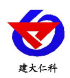

平台 **1**:RS-RJ-K仁科温湿度监控平台。此平台部署在客户电脑或者服务器上,RS-GPRS-M 温湿度集中器可以通过中国移动或者中国联通的通信网络,将数据上传至 RS-RJ-K 仁科温 湿度监控平台。

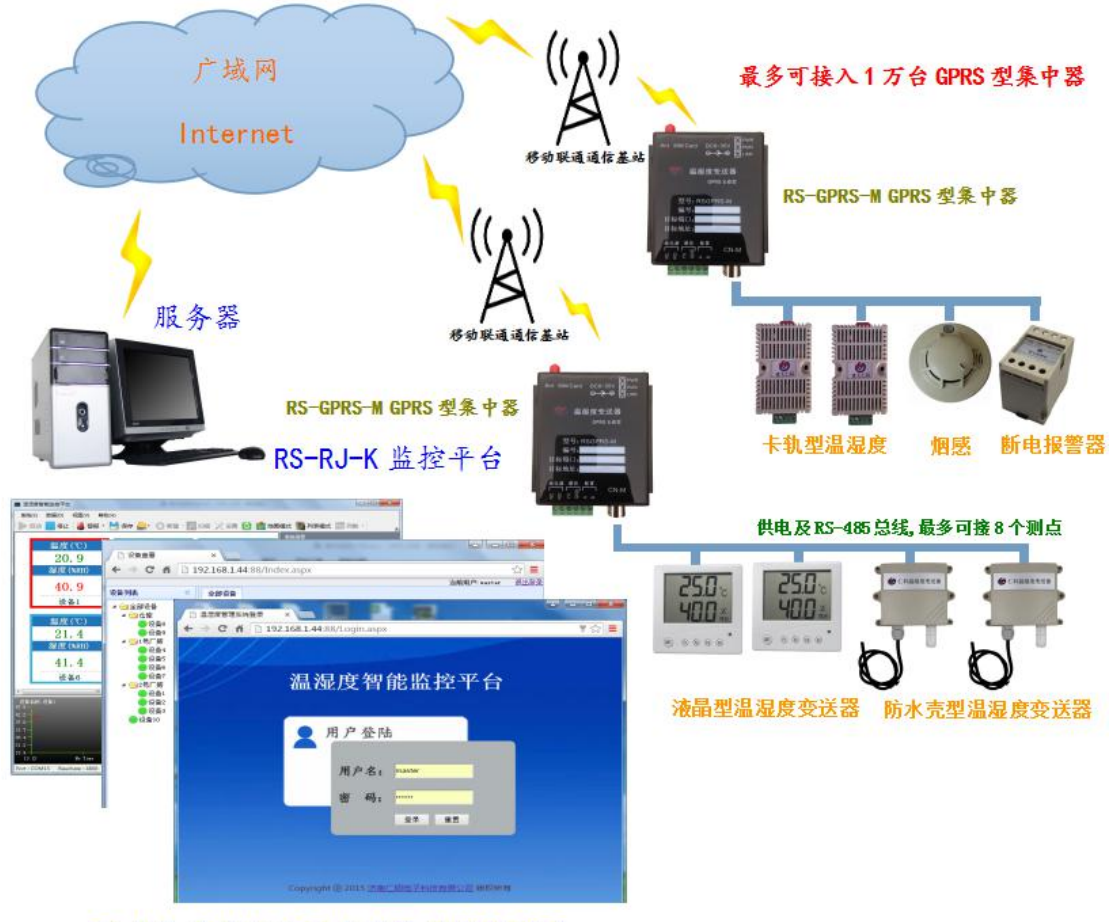

既支持本地查看又支持远程 WEB 查看

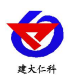

平台 **2**:云监控平台。若 RS-GPRS-M 型温湿度集中器上送数据至本公司的云监控平台,设 备的设置是最简单的,客户无需自建服务器,只需要将设备插上天线及手机卡然后给设备供 电即可。

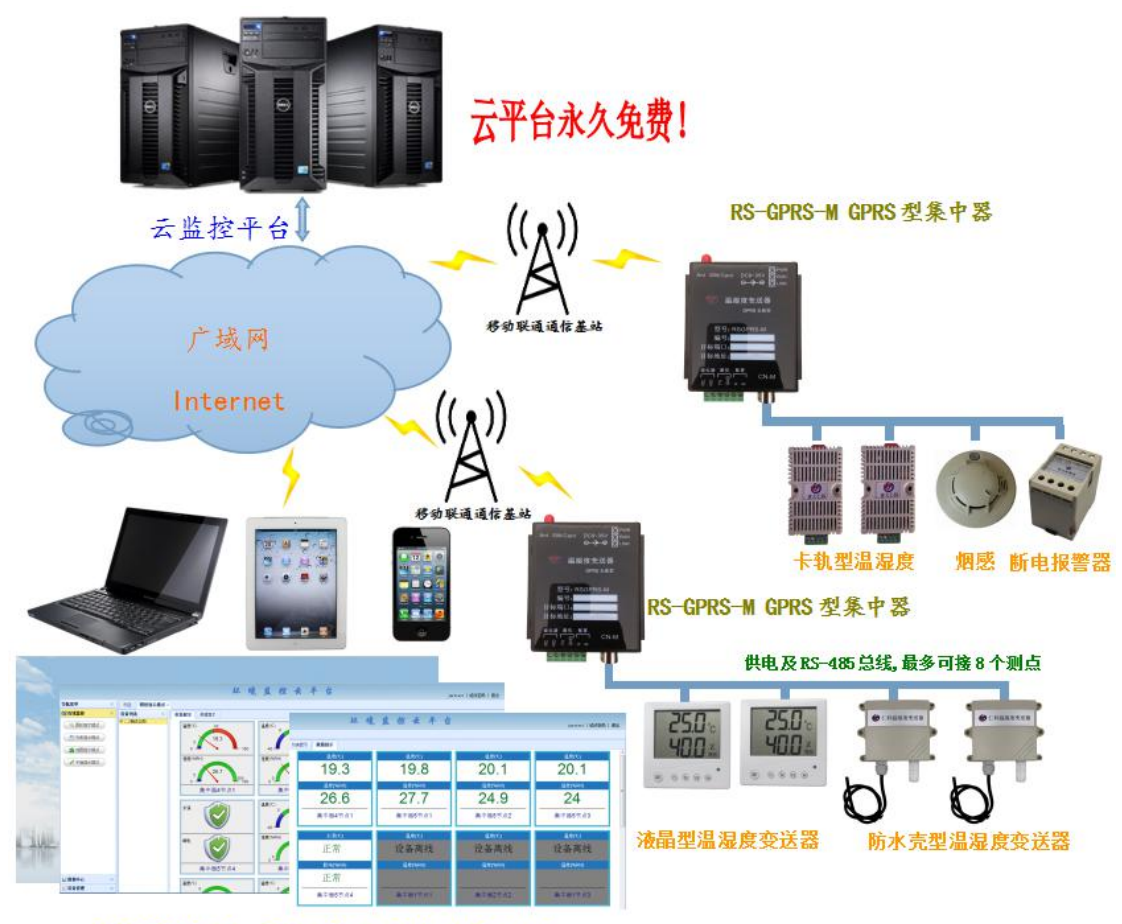

<span id="page-16-0"></span>可通过电脑、手机或者平板查看数据

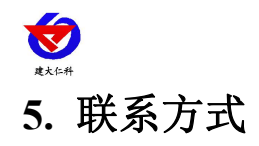

山东仁科测控技术有限公司

总部地址:山东省济南市高新区舜泰广场 8 号楼东座 2 楼整层

营销中心:山东省济南市高新区舜泰广场 8 号楼东座 10 楼整层

邮编:250101

- 电话:400-085-5807
- 传真:(86)0531-67805165

网址:[www.rkckth.com](http://www.jnrsmcu.com)

云平台地址: [www.0531yun.cn](http://www.0531yun.cn)

YY 版云平台地址: <yy.0531yun,cn>

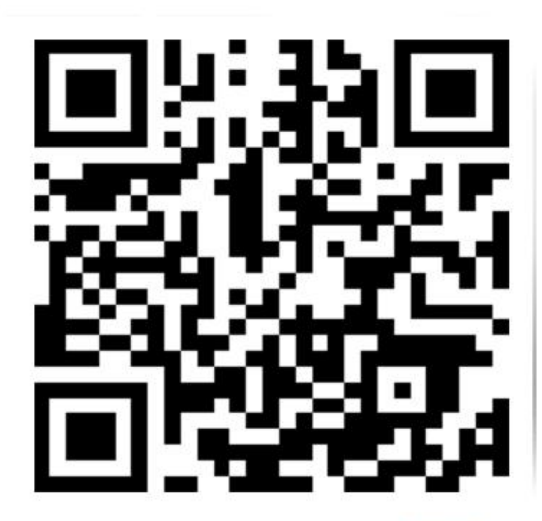

# <span id="page-17-0"></span>**6.** 文档历史

- V1.0 文档建立
- V1.1 增加设备安装尺寸描述
- V2.0 文档更新
- V3.0 增加安装尺寸
- V3.1 增加 4G 选型

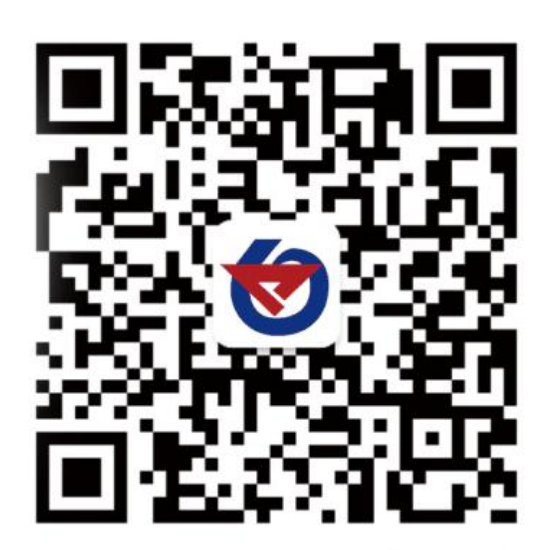

山东仁科测控技术有限公司 官网 欢迎关注微信公众平台,智享便捷服务